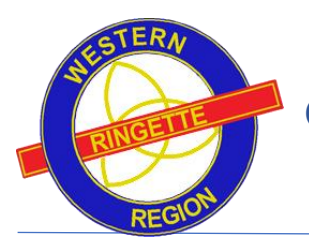

## **Contents**

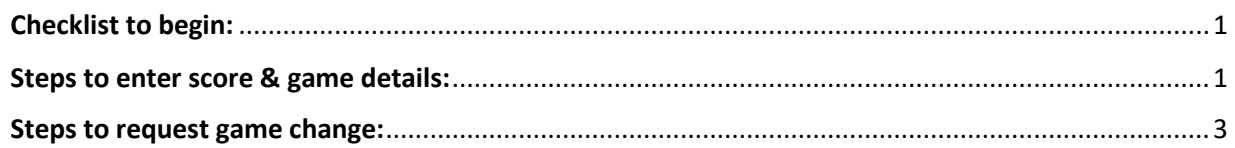

### <span id="page-0-0"></span>Checklist to begin:

- ✓ Computer to login to website OR RAMP Gamesheet App on mobile
- ✓ WRRL or WRRA Webmaster to provide the team login name and password to Association

#### <span id="page-0-1"></span>Steps to enter score & game details:

The home team is responsible to enter details for home games. Visitor games will be visible but not editable.

1. Login to the WRRA website using the team login and password provided.

Website: <https://admin.rampcms.com/login> Username = team login Password = team password

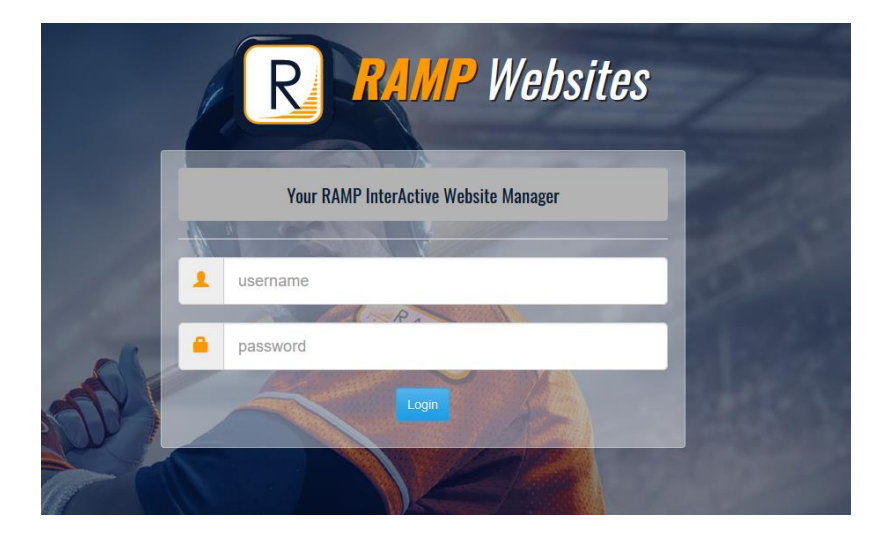

2. Click on League games in left side menu

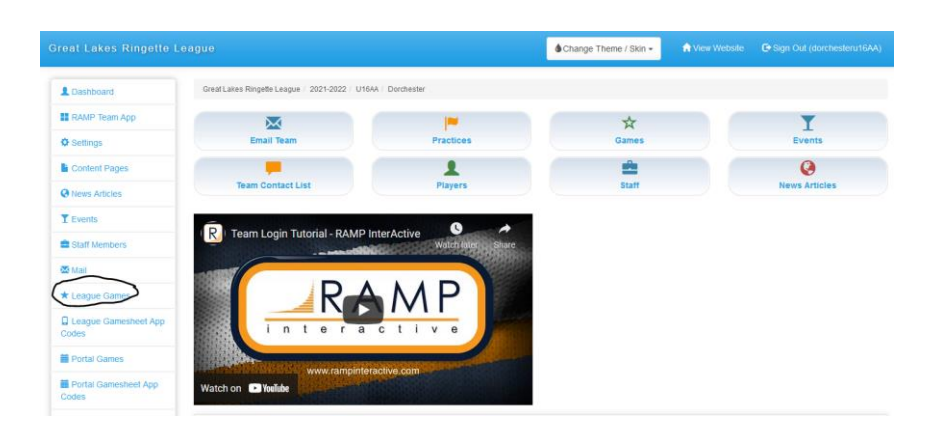

3. Click on the green pencil icon next to the completed game

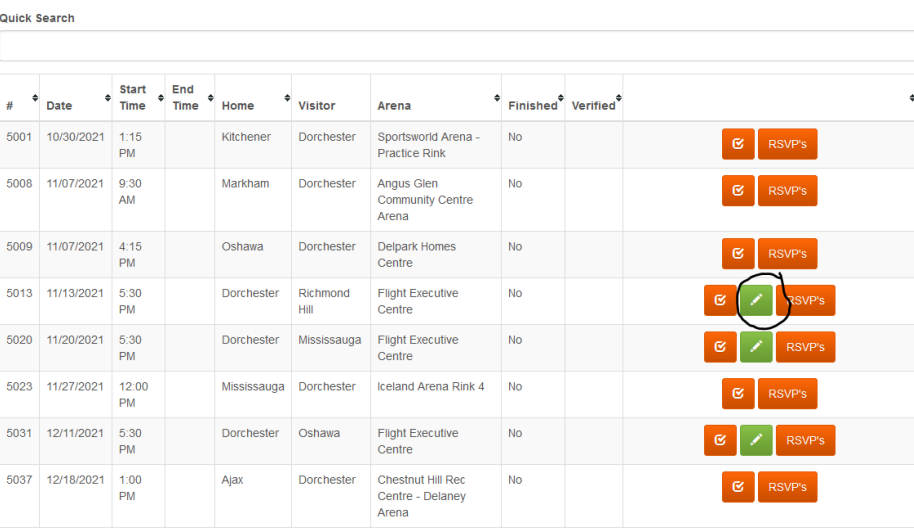

- 4. Enter the details of the game including:
	- Score (MUST ENTER)
	- Overtime/Shootout (MUST ENTER IF APPLICABLE)
	- Shots on Goal (if tracked)
	- Power Plays (if tracked)
	- Player Suspensions (MUST ENTER IF APPLICABLE)

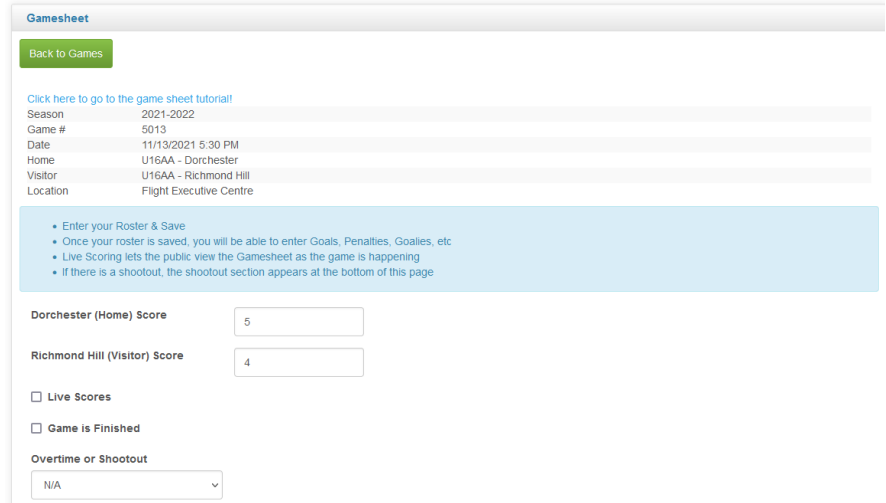

![](_page_2_Picture_34.jpeg)

This is now complete!

#### <span id="page-2-0"></span>Steps to request game change:

The opposing team's coach must have been contacted to agree to game change. Once game change has been decided, the following can be entered into the system.

- 1. Go to WRRA website <http://wrra.msa4.rampinteractive.com/>
- 2. Click on the "B/C" in the menu and then "Game Change Request" the sub-menu.

![](_page_3_Picture_80.jpeg)

- 3. Enter the following details"
	- Game #
	- Age group (drop down)
	- Level (drop down)
	- Original Date (select from calendar)
	- Original Time (enter time manually)
	- Original Venue (enter manually)
	- New Date (select from calendar)
	- New Time (enter time manually)
	- New Venue (enter manually)
	- New game change accepted: both Home and away should be checked to verify this was agreed upon before entry
	- Skill testing question (to make sure you are not a robot)

![](_page_4_Picture_4.jpeg)

**Example of completed form:**

# **Game Change Form**

![](_page_5_Picture_20.jpeg)

4. Click the Submit Button. An email is sent to WRRL to review and change.

*Note: Allow for 48 hours to see update on the website and schedule.* 

*Note: To find your game number, please refer to the left most column in the teams game schedule*

![](_page_6_Figure_0.jpeg)